Tenga en cuenta que para generar los modelos del Portal Tributario, dependiendo del navegador que utilice, es importante que siga los pasos se indican a continuación. No obstante, si continúa teniendo problemas, llame al CAU - Administración Electrónica (tfno: 961209300), en horario de lunes a viernes de 9:00 a 14:00 o envíe un correo a cau\_teleadmin@gva.es, donde atenderá su incidencia un operador informático.

Debe tener en cuenta que:

- **1) El modelo se debe generar en línea, cada vez. Si intenta generarlo desde un documento guardado en su PC no obtendrá el código de barras.**
- **2) Debe tener instalado el Adobe Reader a partir de la versión 10. (La versión 11 puede no funcionar correctamente).**

 **Si tiene versiones anteriores, deberá comprobar lo siguiente:**

- o En la barra de herramientas, pulsar en la opción Edición Preferencias.
- o Buscaremos la categoría **Internet**. La opción **"Mostrar PDF en explorador"** debe estar marcada.

 Además, debe localizar un PDF ya guardado en su equipo y sin abrir, pulsar el botón derecho del ratón – propiedades. Verá la siguiente pantalla:

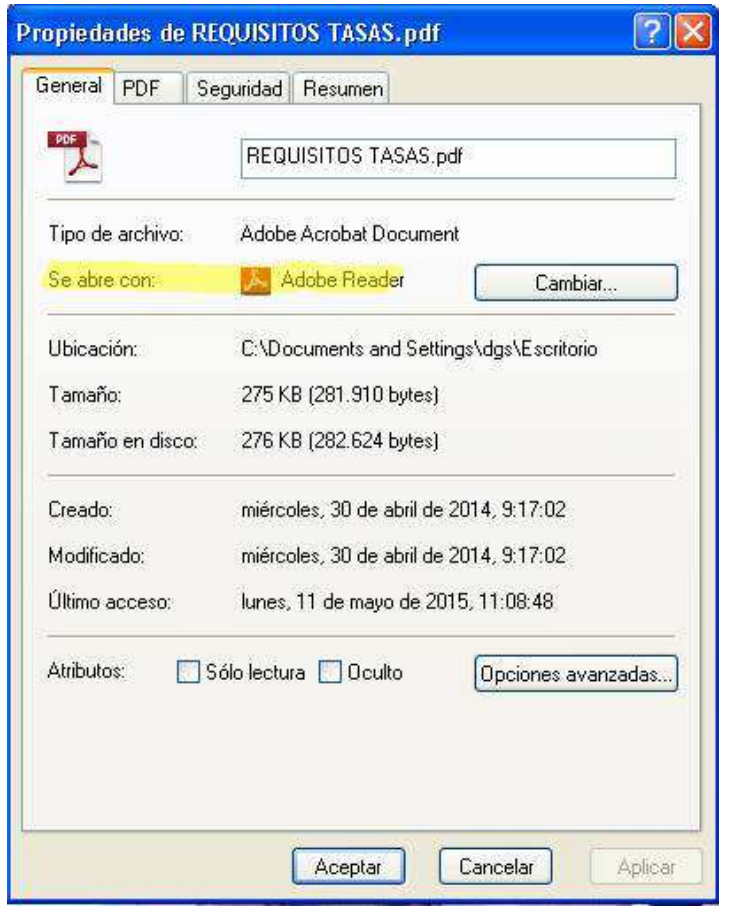

Debe asegurarse que donde pone "**Se abre con**" ponga **ADOBE READER**

NOTA: Adobe Reader puede descargarse en la siguiente dirección: http://get.adobe.com/es/reader/

**3) Para generar adecuadamente el código de barras y el número de autoliquidación debe seguir los siguientes pasos:** 

(A) Si trabaja con **Internet Explorer** a partir de la versión 8 **(excepto la versión 11)**, debe comprobar:

- o En el navegador Internet Explorer ir al botón de **Herramientas** y pulsar **Administrar Complementos** aparecerá la siguiente ventana.
- o Cambiar las opciones de **MOSTRAR**, para que se muestren **todos** los complementos habilitados y deshabilitados.
- o El complemento **Adobe PDF Reader** tiene que estar **habilitado.**
- o Si estuviera **deshabilitado**, deberemos pulsar en el botón **HABILITAR**

## (B) Si trabaja con **Mozilla Firefox**:

- o Debe acceder a la barra de Menú Herramientas -Opciones y seleccionar botón de Aplicaciones.
- o Aparecerá una pantalla como las que siguen. Debe seleccionar los dos " Documento Adobe Acrobat Forms" y el "Portable Document Format" que aparecen y modificarlos para que se abran con "Usar Adobe Acrobat en Firefox".

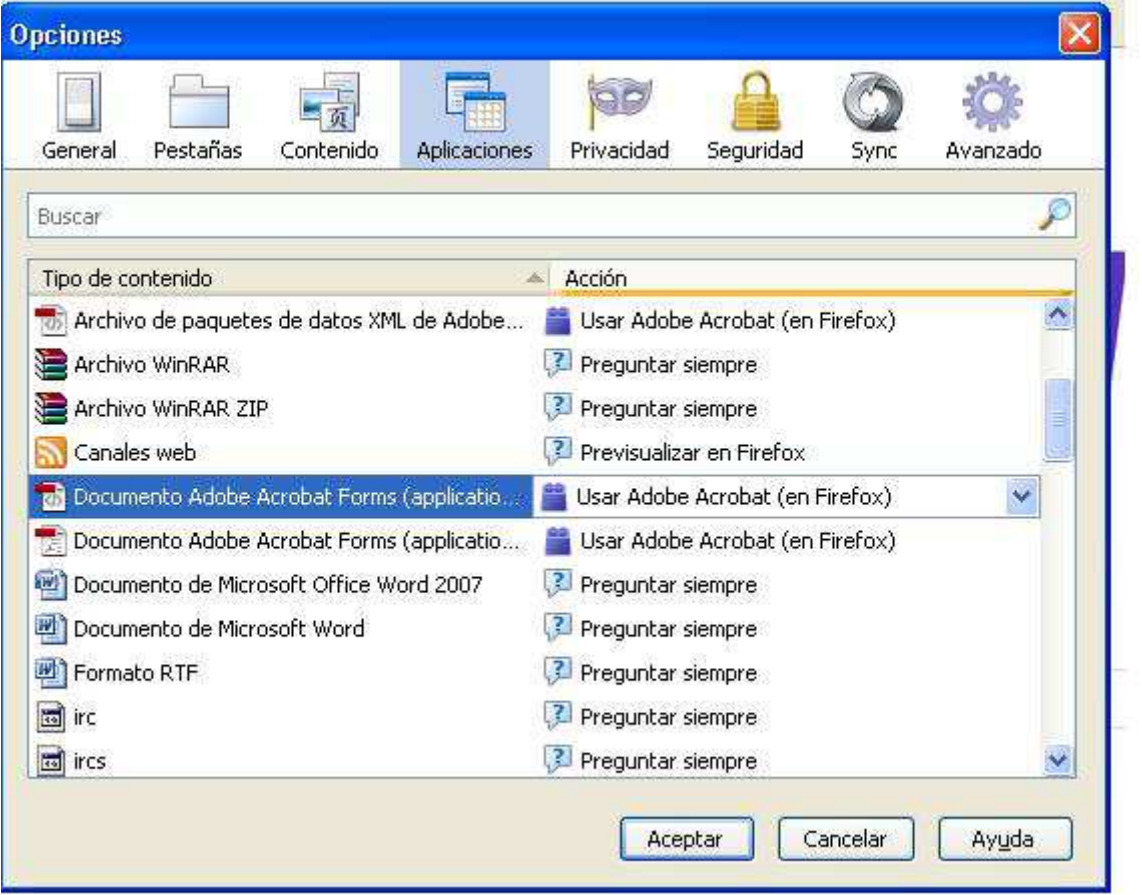

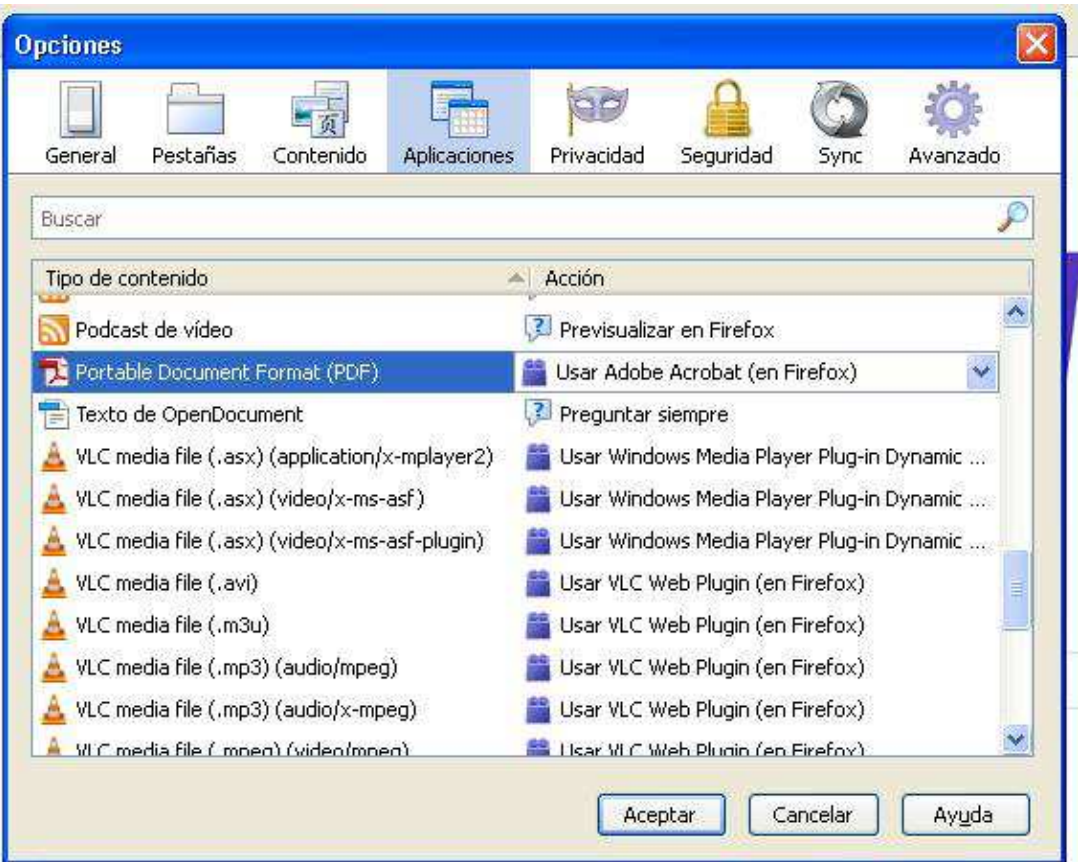

## (C) Si trabaja con **Google Chrome:**

## o Debe acceder a **chrome://flags**

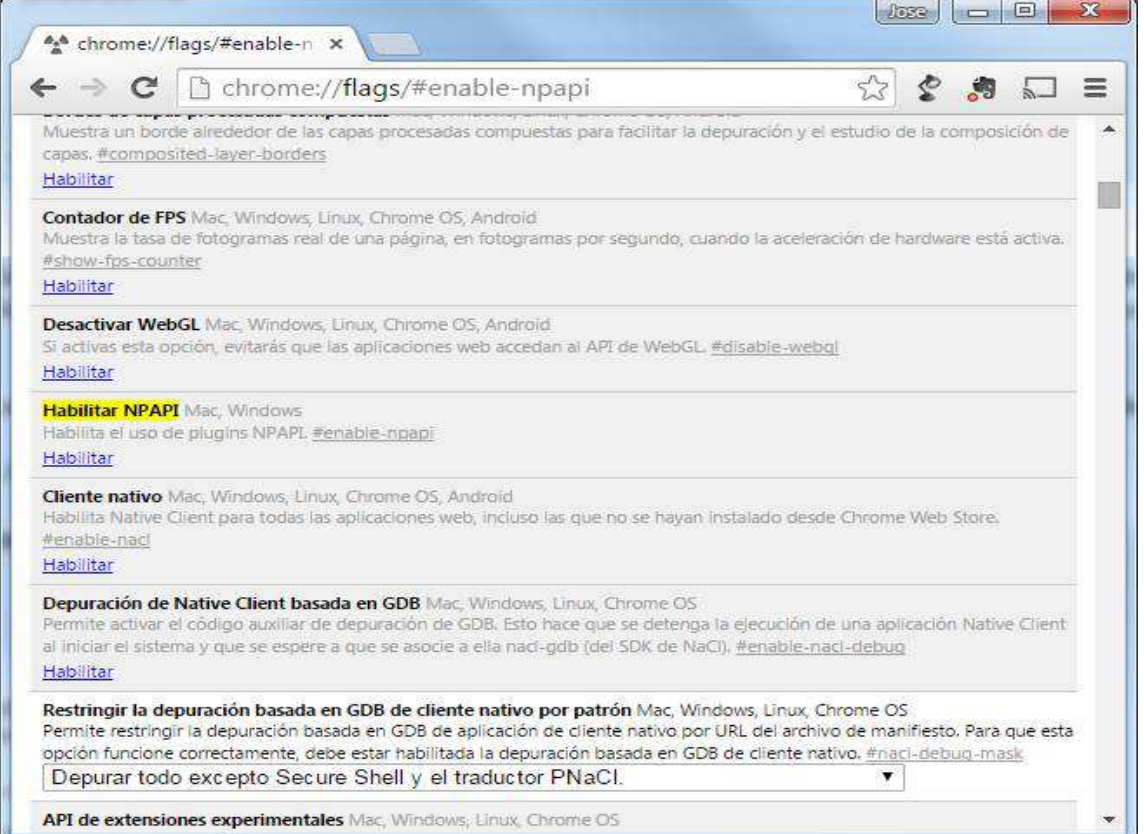

o Después, acceder a los plugins, a través de **chrome://plugins**

Aparecerá la siguiente ventana:

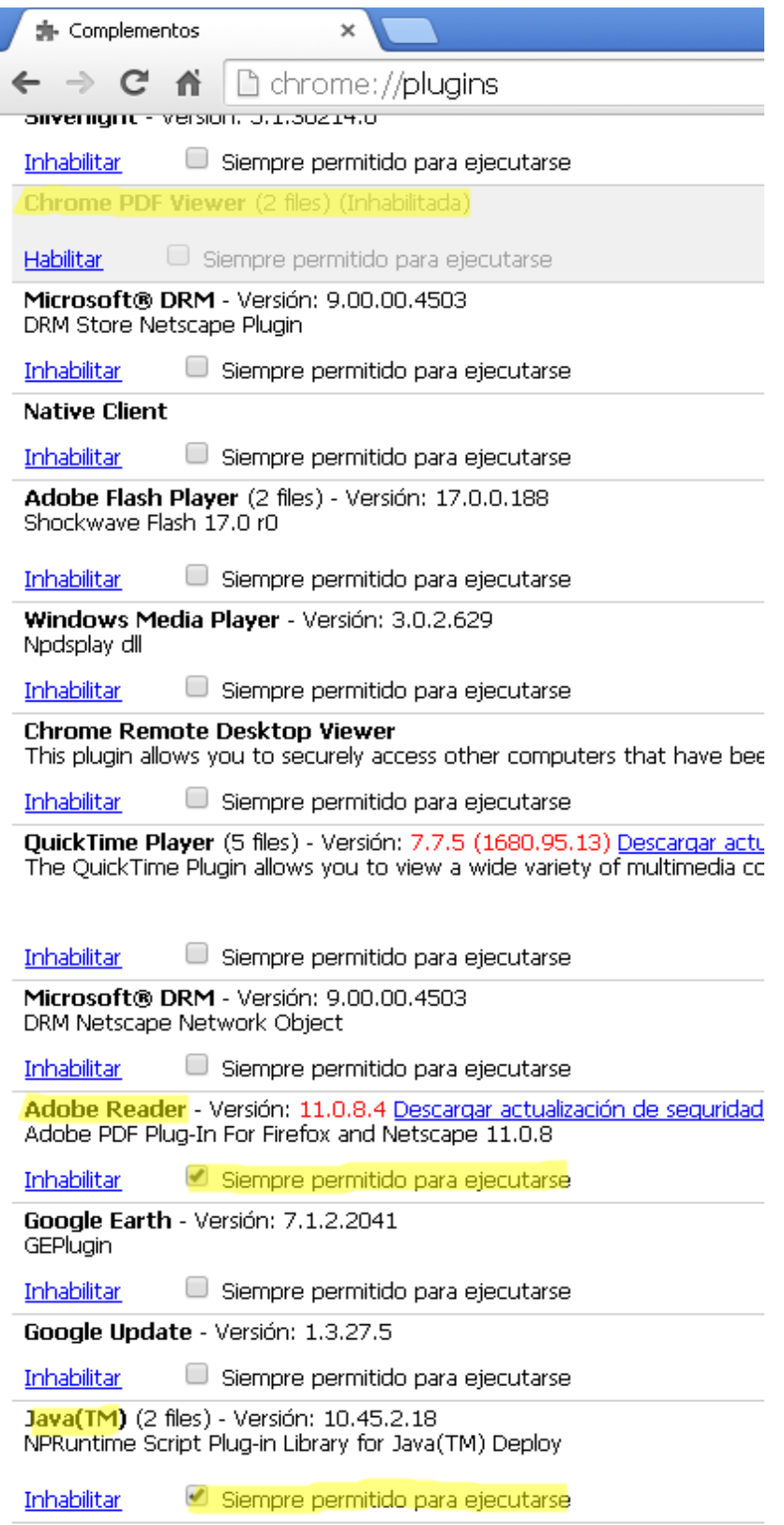

Los complementos **Adobe Reader y Java** deben estar **Habilitados** y **Chrome PDF Viewer, Inhabilitado.**